# **USB2.0 HD AV digitalizáló Használati útmutató**

#### **1. Bevezetés**

Ezzel a komponens videó bemenettel rendelkező USB-s videó digitalizálóval könnyen lehetséges tetszőleges AV készülékekről (pl. DV, V8, Hi8, VHS, DVD lejátszó, HD játékkonzolok és digitális vevők) a vele szállított felvevő- és szerkesztő program segítségével videó felvételeket készíteni/szerkeszteni. Ez az USB 2.0 plug-and-play videó felvevő készülék közvetlenül a videó készülékről vesz fel és a felhasználó számára a legegyszerűbb és legközvetlenebb módon teszi lehetővé a videófelvételt számítógépre, beleértve a különböző forrásokon lévő filmeket, amiket CD-re vagy DVD-re szeretnénk írni. Az USB-s videó digitalizáló komponens videóbemenettel tökéletes választás a videók számítógépre történő mentéséhez és szerkesztéséhez!

## **1.1 Jellemzők**

- High Speed USB2.0 csatlakozó
- Kompozit és S-videó bemenet támogatása
- YPbPr bemenet támogatása (480i / 480P / 576i / 5 76P)
- Az analóg videósávokat (kompozit/S-videó/YPbPr/audio) digitális DVD/VCD formátummá alakítja
- Sztereo audio DirectSound USB2.0 porton keresztül együtt a videójellel
- MPEG1/2 és MPEG4 (PSP/iPod formátum) támogatása
- Microsoft DirectSound támogatása, hangkártyán keresztülvitel nélkül
- Felvétel VHS, V8, Hi8 videóforrásokról
- Szerkesztett fájlok írása DVD, VCD, SVCD adathordozóra
- Lehetővé teszi a közvetlen DVD-re írást, kiegészítő HD hely nélkül
- Microsoft Windows XP / Vista / Win7 (64 bit) támogatása

# **1.2 Rendszerfeltételek**

- Pentium 4 vagy AMD Athlon 1.4 GHz vagy magasabb, P4 1.8 GHz ajánlott
- 256 MB rendszermemória (512 MB ajánlott)
- Windows XP / Vista / WIN 7
- 100 MB szabad hely a merevlemezen a telepítéshez
- DirectX 9.0c vagy magasabb
- AC 97 kompatibilis hangkártya/chip szet
- Szabad USB 2.0 port
- CD/DVD ROM meghajtó

## **1.3. A szállítás tartalma**

- USB2.0 HD AV digitalizáló----------------------------1
- CD illesztőprogrammal és szoftverrel-------------1
- Használati útmutató ---------------------------------1

#### **2. Illesztőprogram és szoftver telepítése**

- Győződjön meg róla, hogy a termék telepítve lett.

#### **1. lépés: Fejezze be a "New Hardware Wizard"-ot (új hardver telepítése varázsló)**

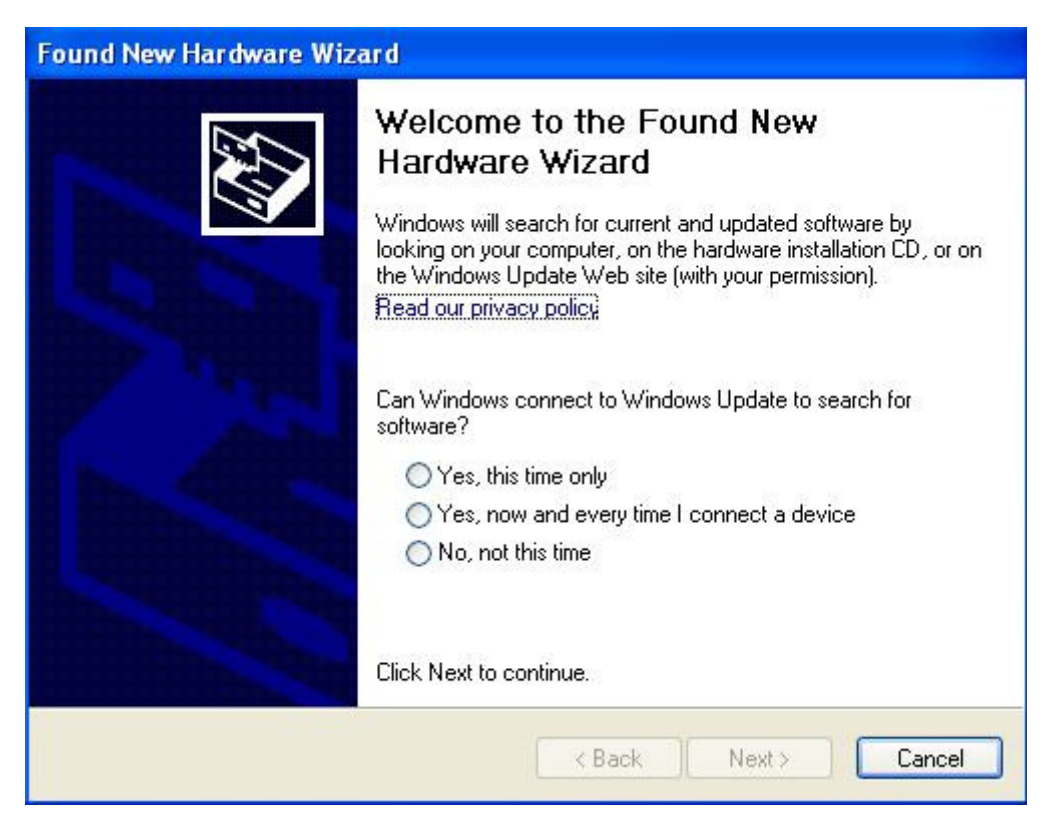

A számítógép bekapcsolását követően a Windows felismeri az új hardvert. Válassza a megjelenő ablakban a "Mégsem" lehetőséget. Az illesztőprogramot később automatikusan telepítjük az USB digitalizáló telepítő programjával.

## **2. lépés: USB digitalizáló CD-ROM betöltése**

Helyezze be az USB digitalizáló CD-ROM-ját a meghajtóba, a következő kép jelenik meg a képernyőn. Ha nem jelenik meg ez az ablak, akkor nyissa meg a CD-ROM-on lévő "USB Grabber" mappát.

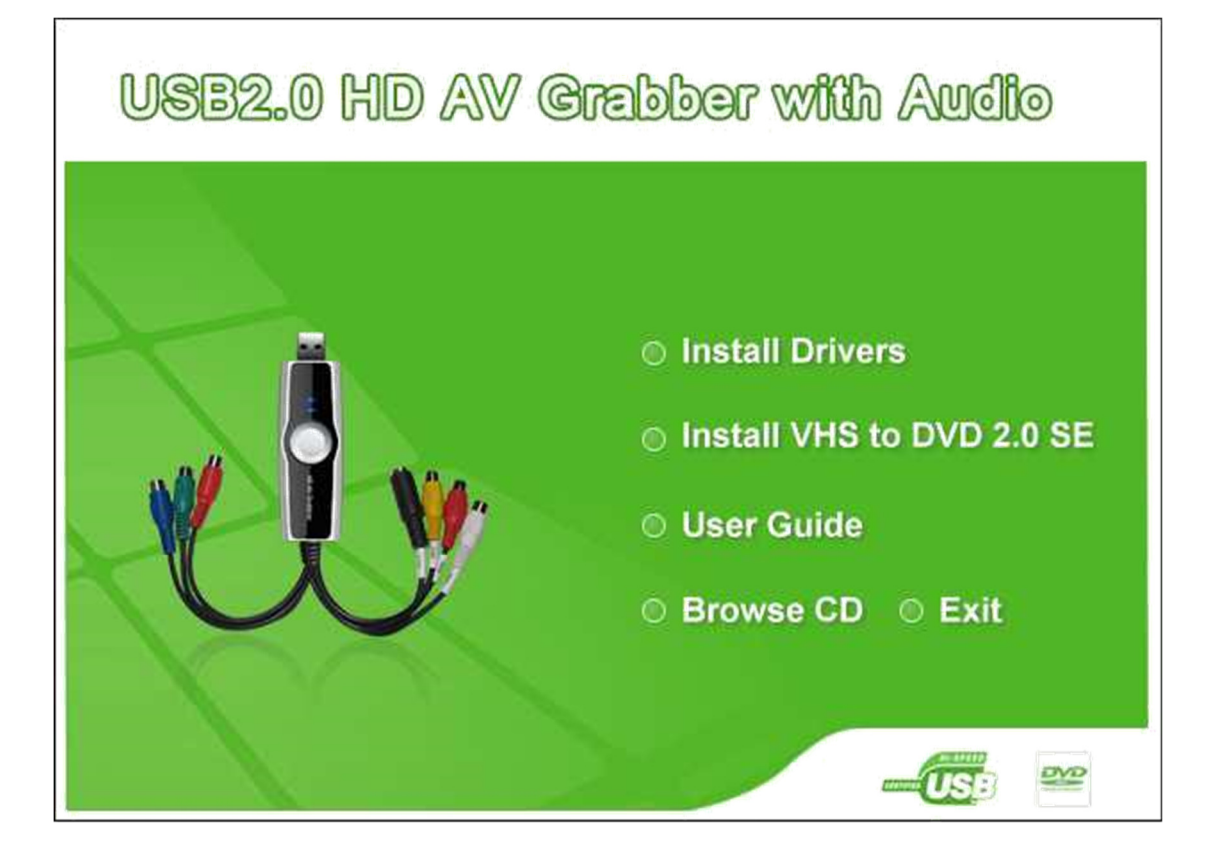

Alternatívaként kattintson duplán az "autorun.exe" fájlra a CD-ROM "USB Grabber" mappájában.

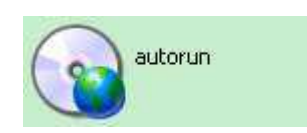

## **3. lépés: Illesztőprogram telepítése**

Válassza az "Install Drivers" (illesztőprogram telepítése) opciót, majd folytassa a képernyőn megjelenő utasításoknak megfelelően.

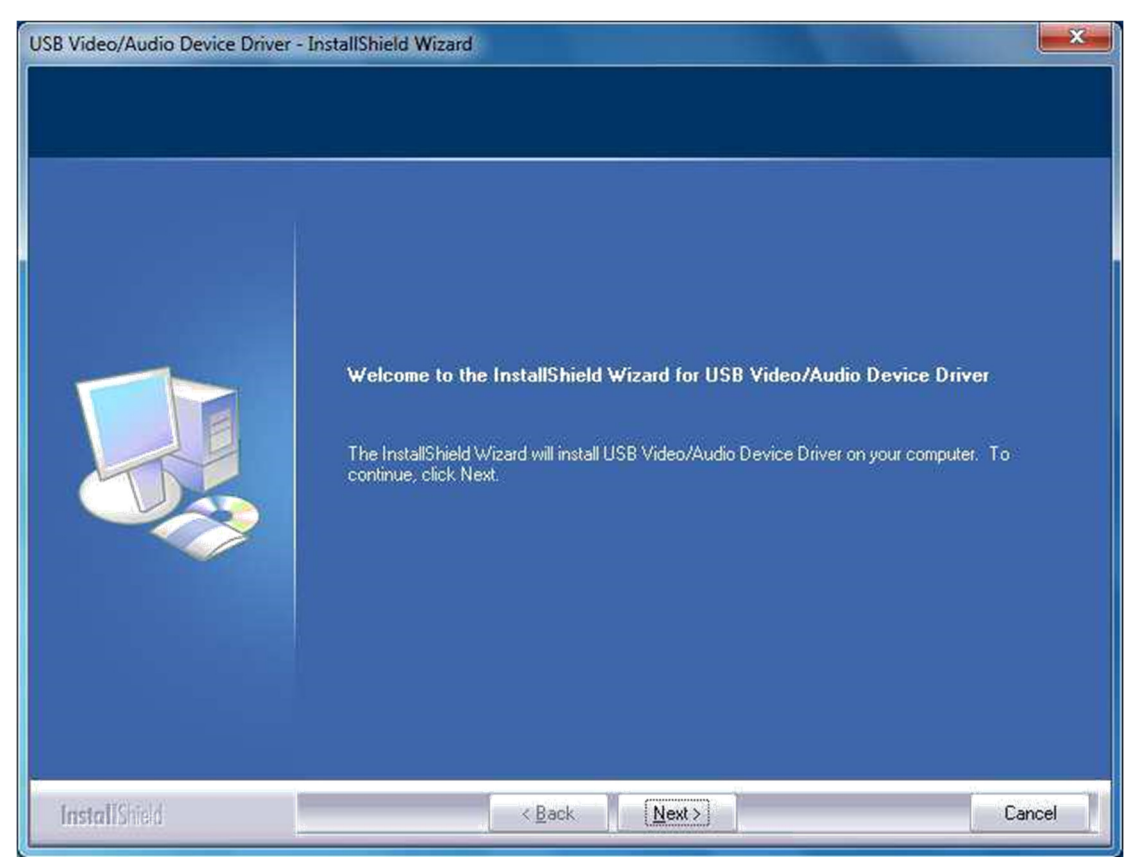

Kattintson a "Next"-re (következő)

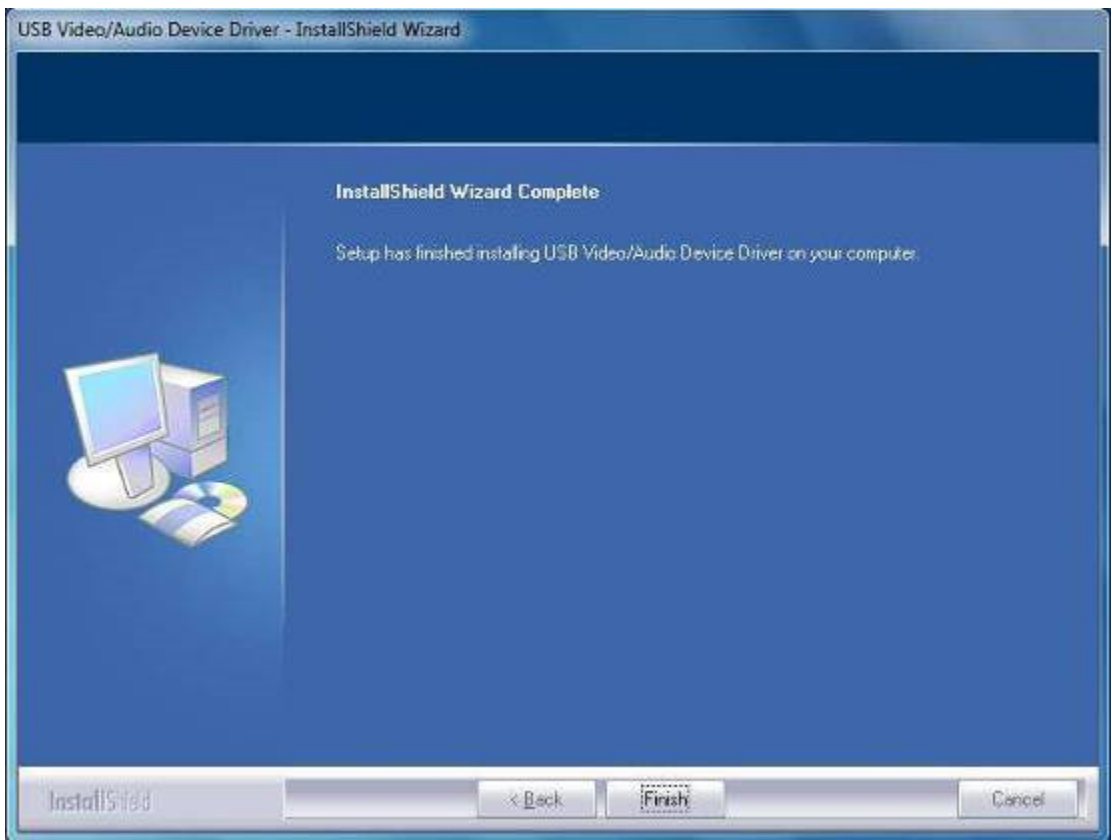

Kattintson a "Finish"-re (befejezés)

# **4. lépés: Szoftver telepítése**

Válassza az "Install VHS to DVD 2.0 SE" (telepítés), majd folytassa a képernyőn megjelenő utasításoknak megfelelően.

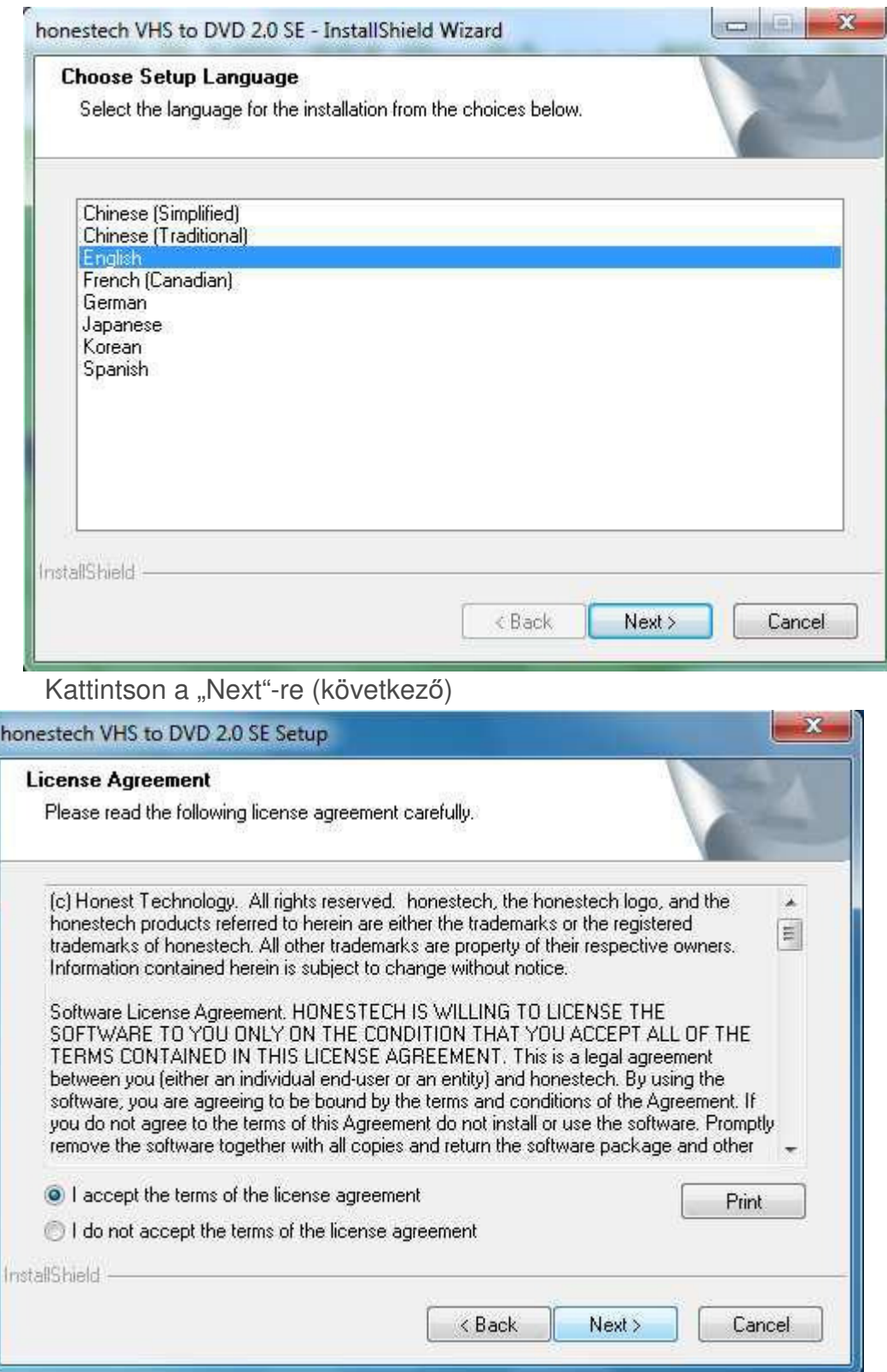

Válassza az "I accept the terms of the license agreement" (liszensz elfogadása), majd

# kattintson a "Next"-re (következő).

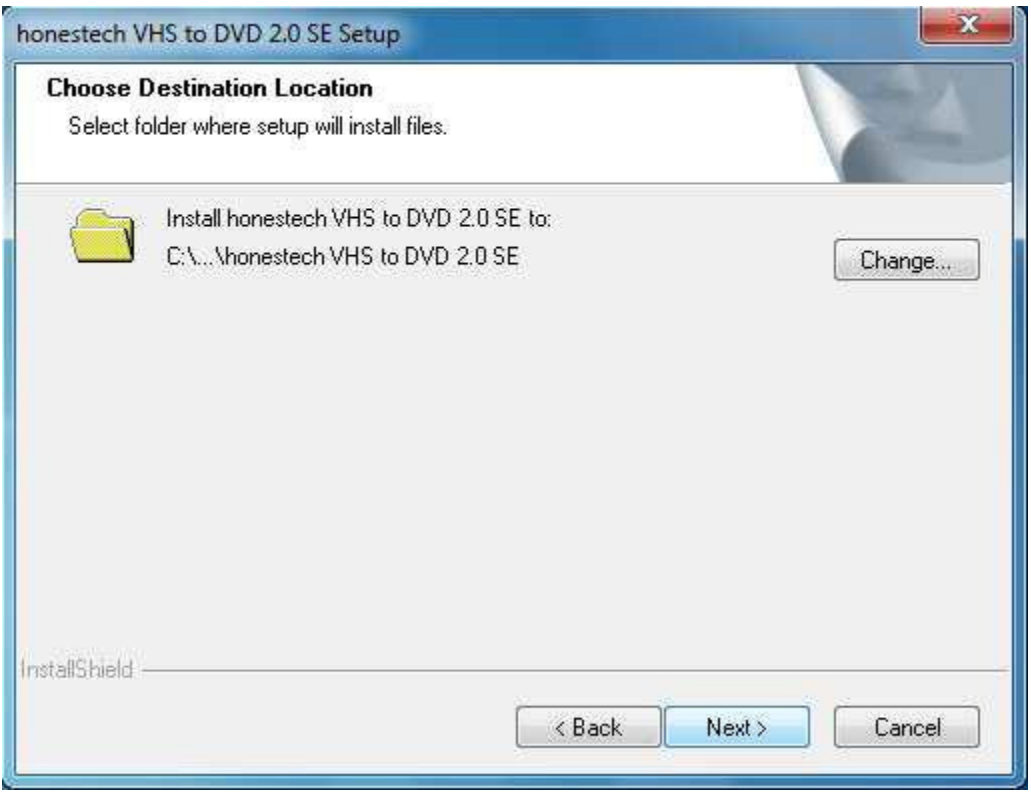

Kattintson a "Next"-re (következő)

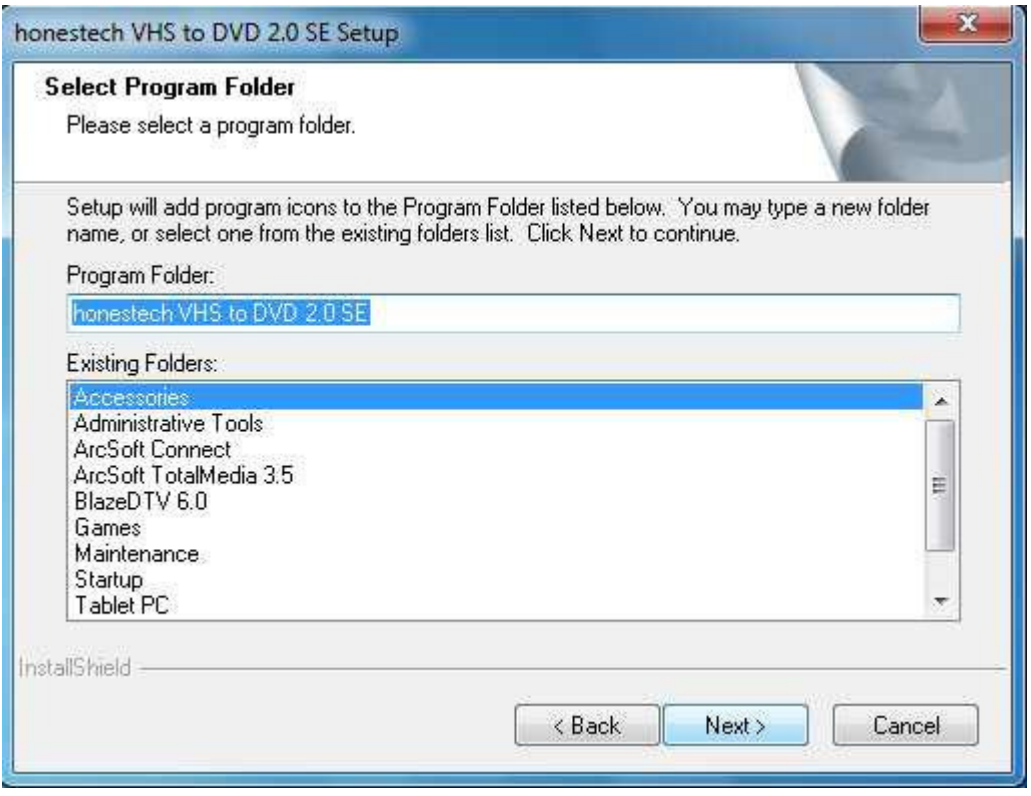

Kattintson a "Next"-re (következő)

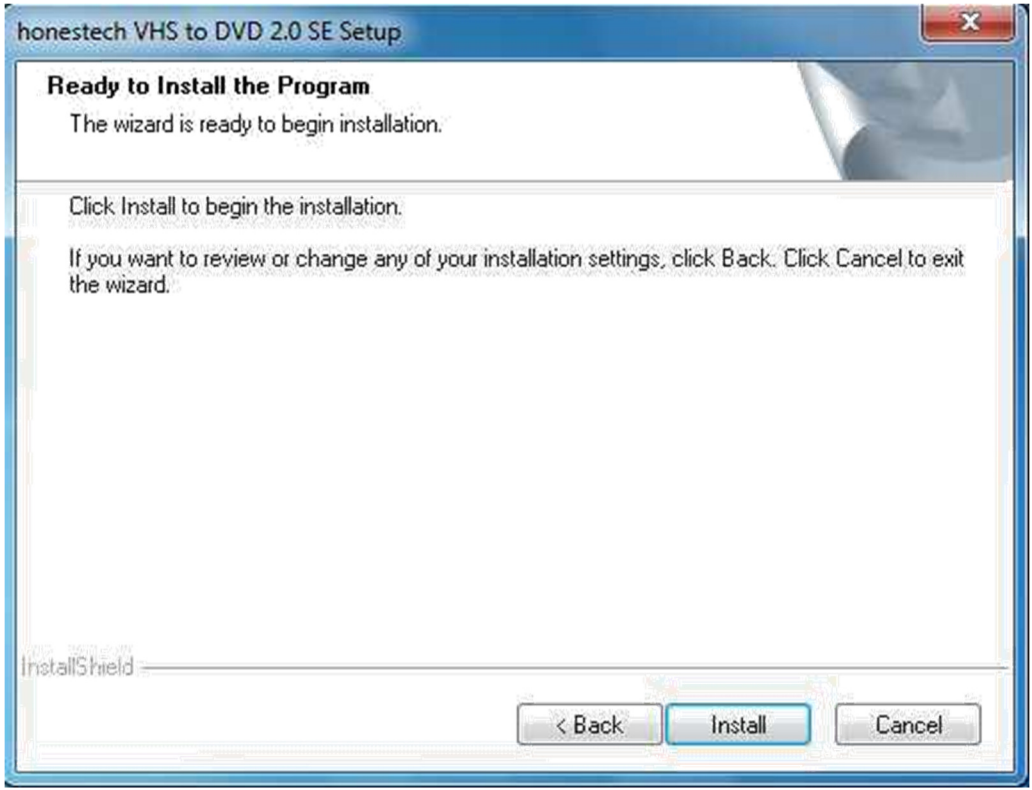

Kattintson az "Install"-ra (telepítés)

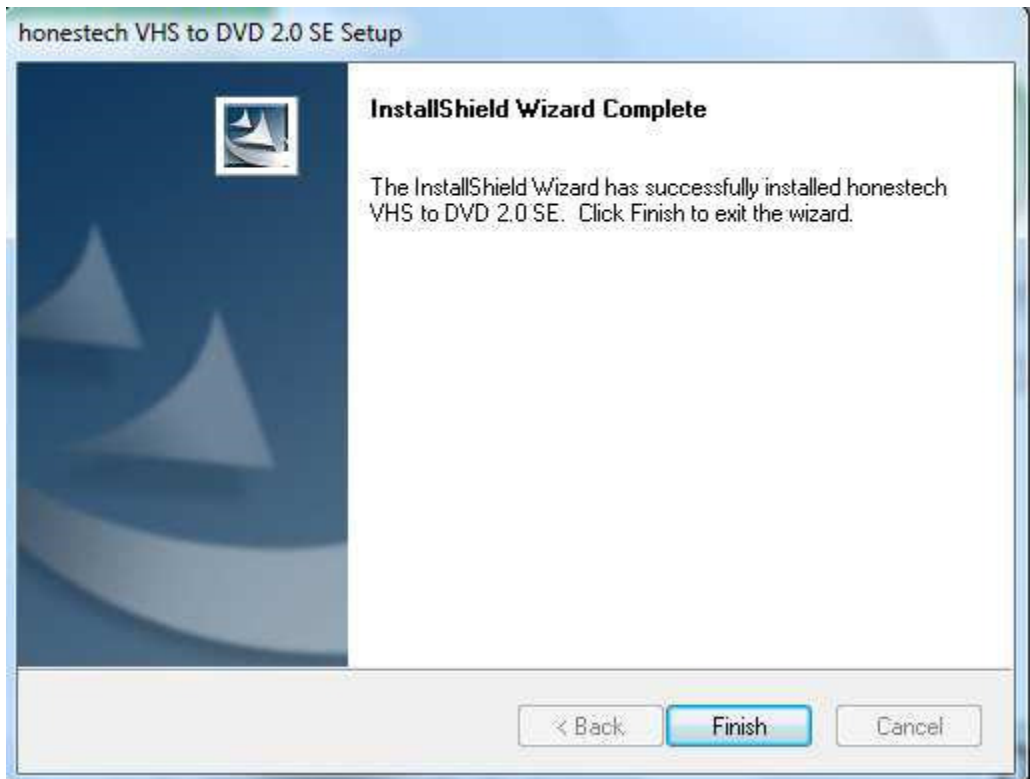

Kattintson a "Finish"-re (befejezés)

**Vegye figyelembe: A szoftver első használatakor meg kell adnia a sorozatszámát (a CD tok hátoldalán található).** 

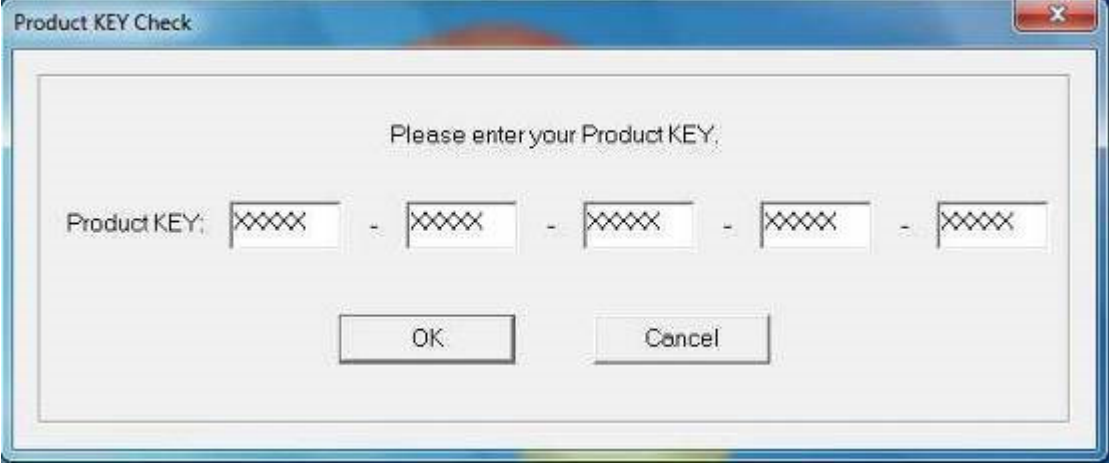

Kattintson az"OK"-ra.

A regisztráció után a szoftver felhasználói felülete jelenik meg a következőképp:

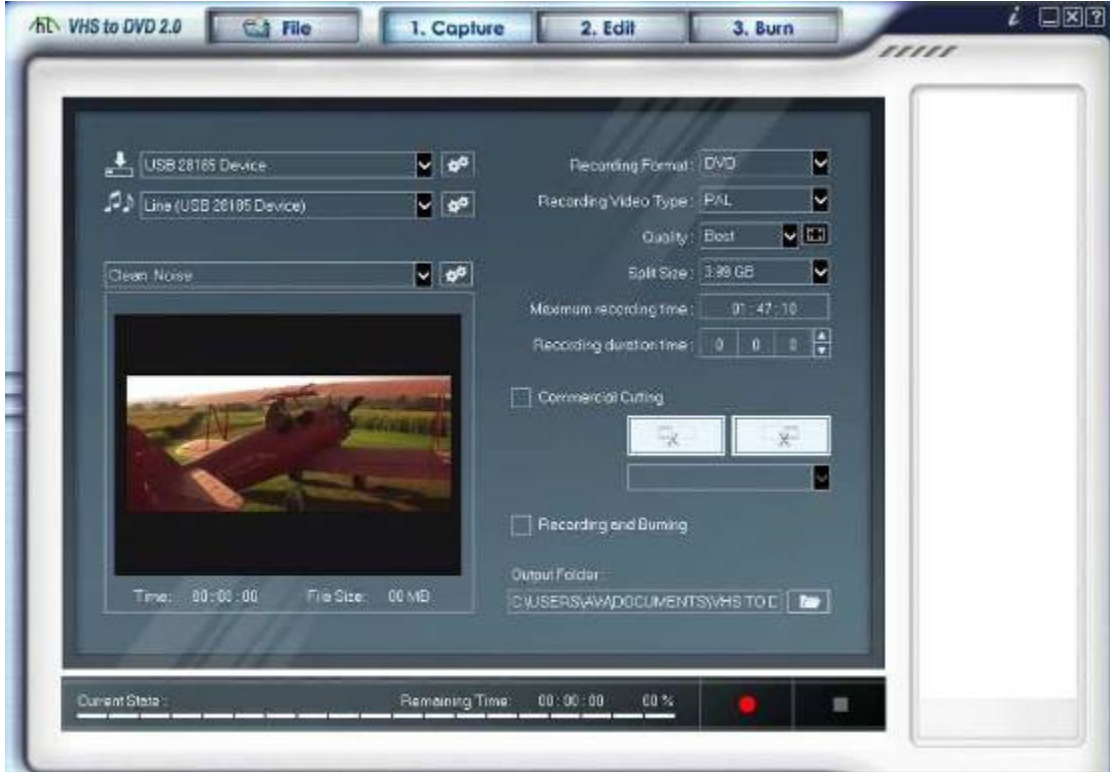

**Vegye figyelembe: A szoftver részletes leírása a CD-n lévő útmutatóban található.**